# **Infinity Management Guide**

#### 1. What is Infinity Management?

**Infinity Management** is a deployment tool offered by Heimdal Security that will provide you the ability to deploy software within your organization and to keep the deployed pieces of software up to date.

Infinity Management is also a tool that can offer the possibility to silent deploy applications. Any applications that support silent installation commands (/I; /qn; /s; /update etc) can be deployed using Infinity Management.

With this tool, you can deploy applications that have the following extensions: msi, exe, msp or zip.

By default, Infinity Management is not activated on your account. You have to contact your Account Manager from Heimdal Security or the person who is administrating your account and tell them to activate Infinity Management for you.

When using the Infinity Management Module, you are required to set up a download limit. This download limit cannot be zero. The minimum required is 1TB and the maximum allowed is 1000 TB.

### 2. Where do I find Infinity Management in my Dashboard Account?

Once this module has been activated for your account, you will find it in the X-ploit Resilience tab, from the left menu of the Dashboard.

If you do not know how to reach it, please follow these steps:

- 1. Log into your Dashboard account from here: [https://dashboard.heimdalsecurity.com](https://dashboard.heimdalsecurity.com/)
- 2. From the left Menu, select X-ploit Resilience
- 3. Click on the Infinity Management View

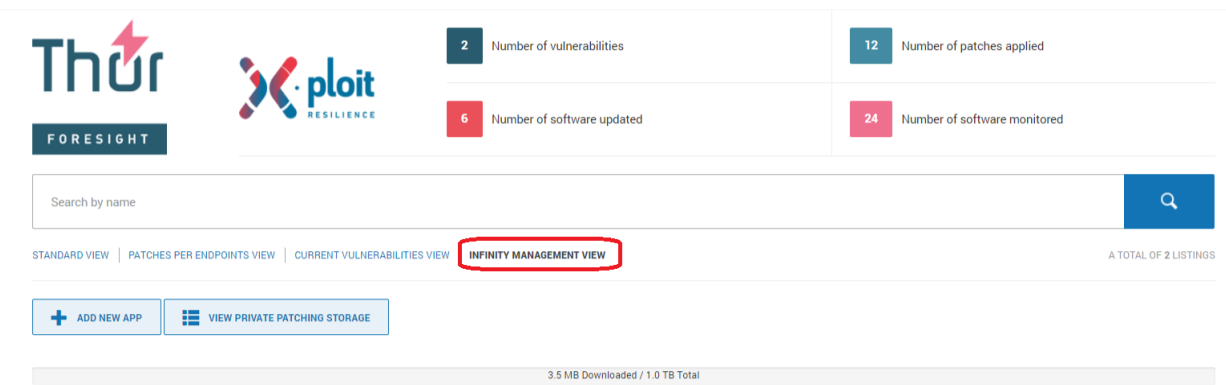

#### 3. How do I create/deploy my first application?

#### Download the Heimdal Encryption Tool

**Heimdal Encryption Tool** is that application that you will use to encrypt the packages you want to deploy in your organization.

We require you to encrypt the applications you need to deploy for safety reasons. To download the Heimdal Encryption Tool, please go to the Infinity Management View, click on the View Private Patching Storage and press Download Heimdal Encryption Tool.

After you have downloaded the Heimdal Encryption Tool on your machine, you can start the installation procedure.

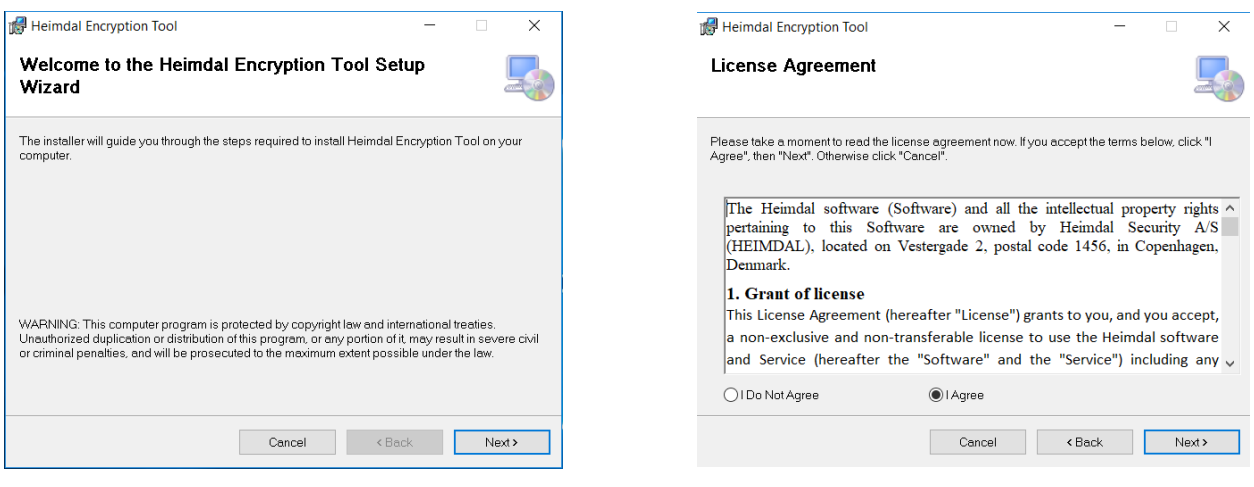

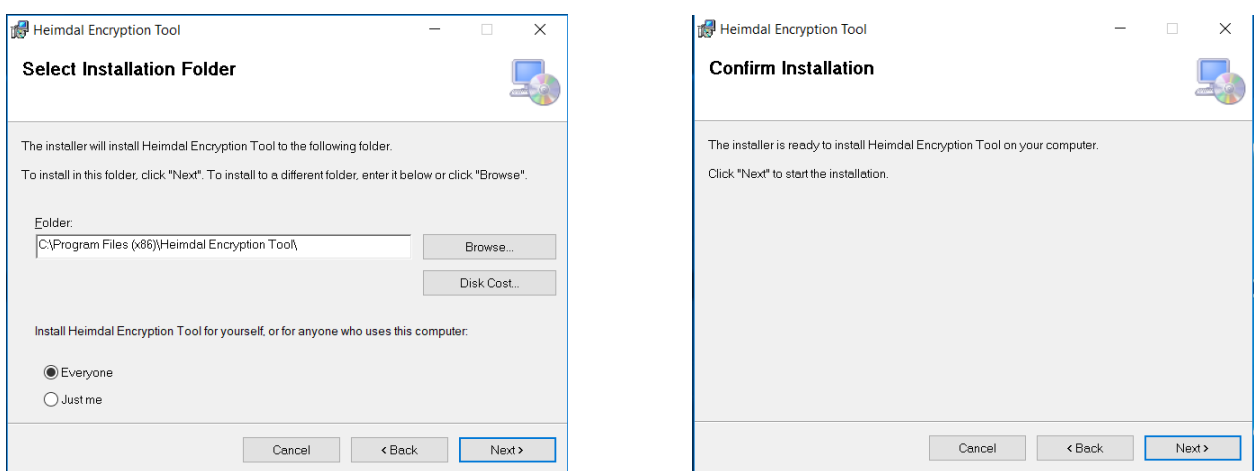

Once the encryption tool is installed, it will automatically be launched and a desktop icon will be created.

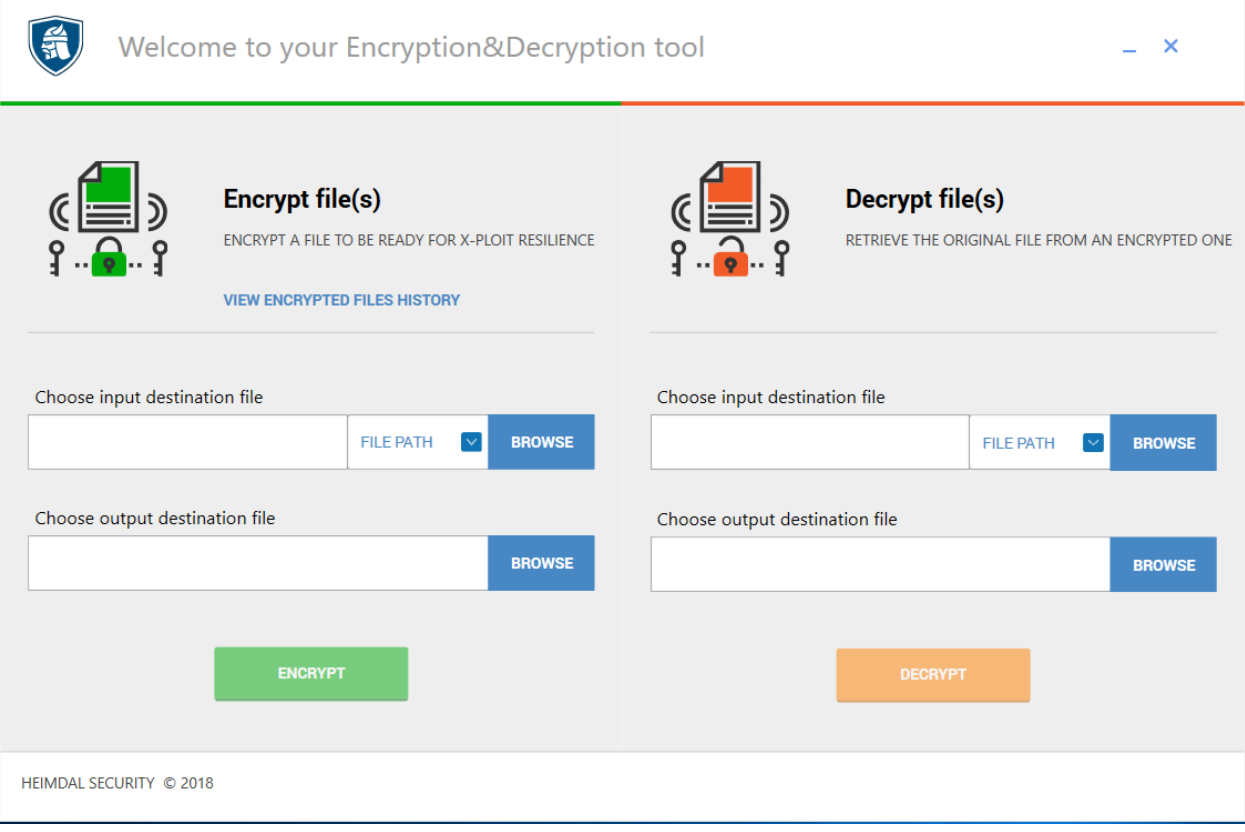

#### Encrypting the software that is meant to be deployed

Here are the steps you need to follow to encrypt a piece of software:

- a. Create a new folder on your Desktop or any other location in which you will place your application (in our example we will use 7-zip)
- b. Open the Heimdal Encryption Tool

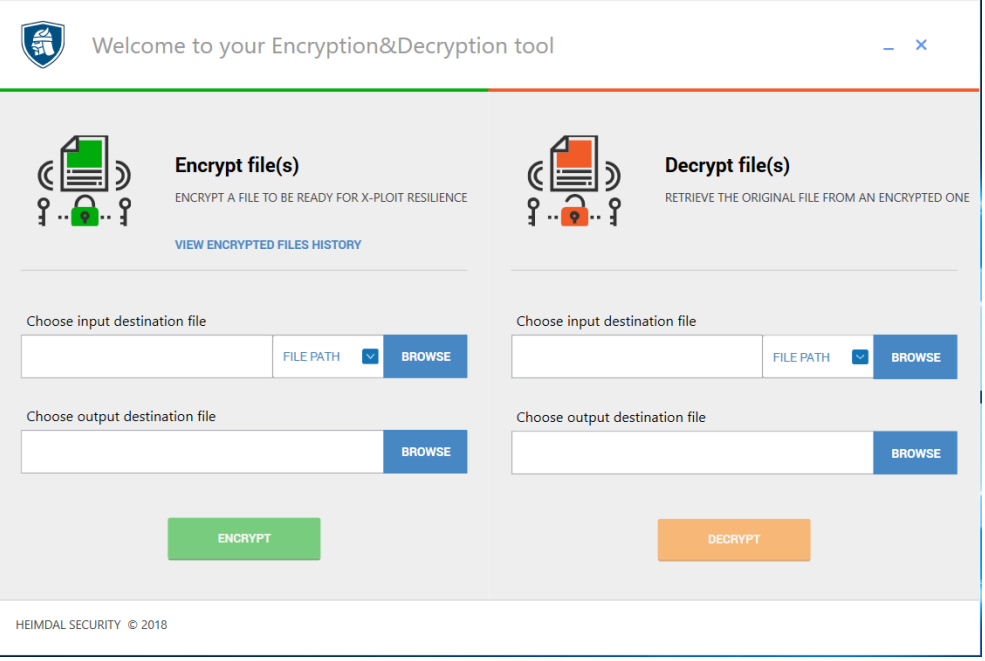

c. From the left side of the app we need to select the input destination files You can do it by pressing the Browse button and navigating to the folder where you added the application.

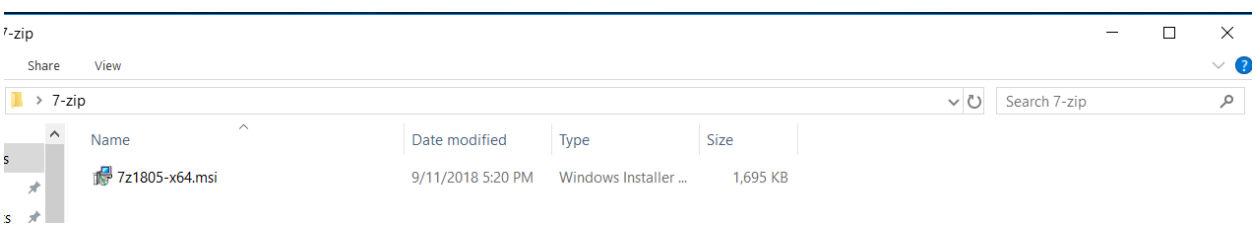

Next to the Browse button, there is a small arrow from where you can choose between two options: File Path and Folder Path.

File Path – means that you will navigate and select one application and encrypt it

Folder Path – is the option that you want to choose when you need to encrypt more than one application at once.

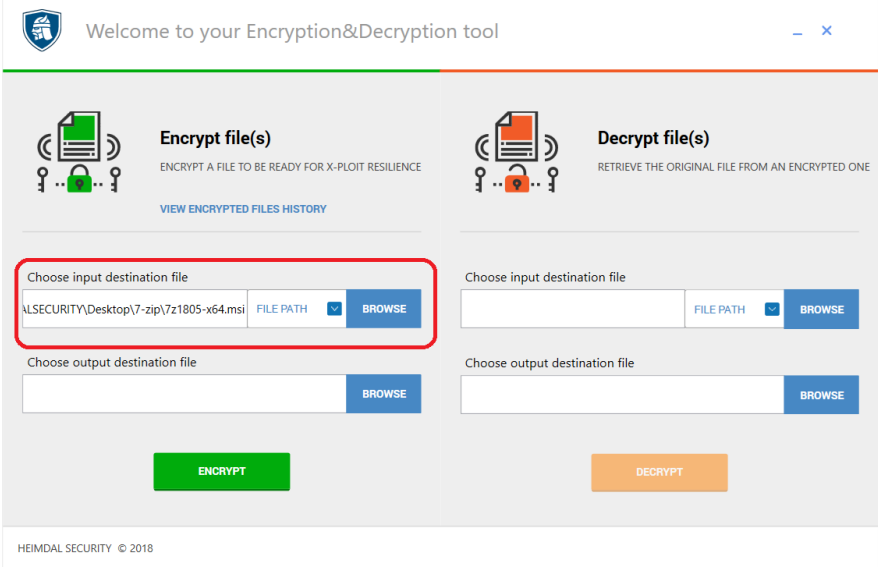

d. Next step is to select the output destination folder. This is the folder where the encrypted version of your file will be placed. We suggest selecting the same folder where you have placed your application.

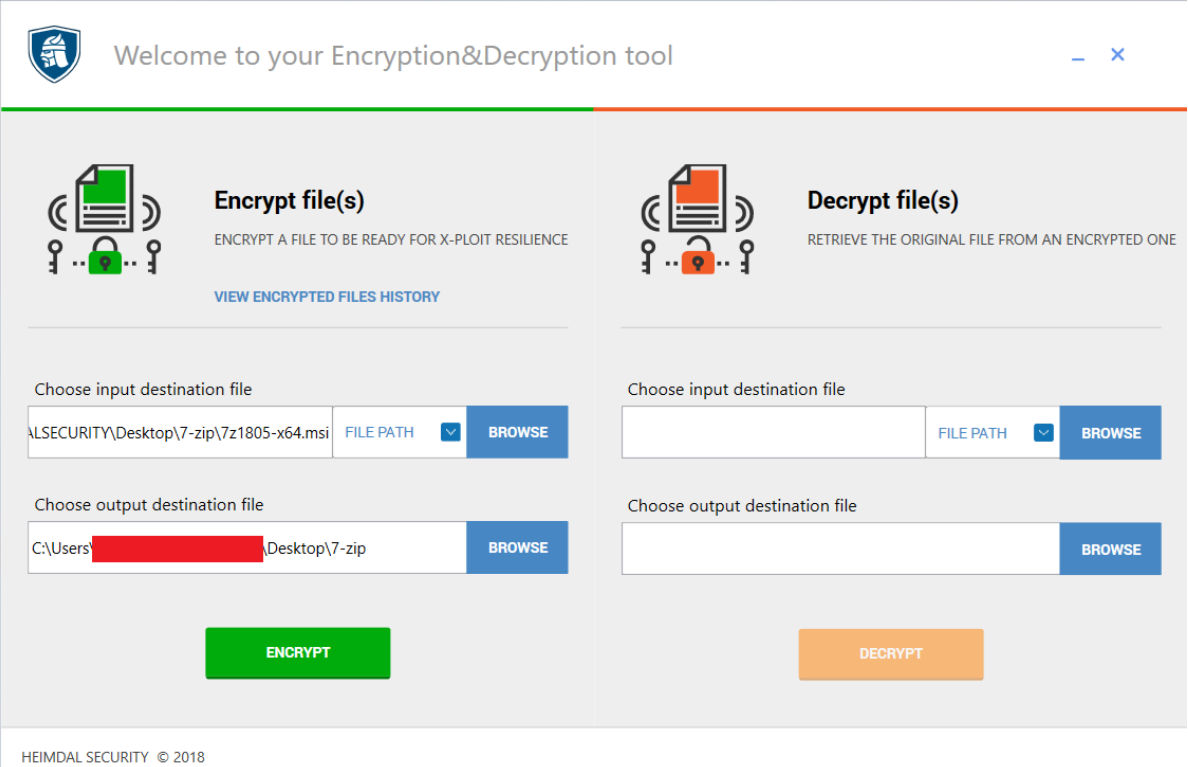

e. Once you have selected the output destination, press the green Encrypt button and a new window will show. From here, you will be able to see the name of the application you have encrypted, the hash of the file and a copy button that will copy the hash of the file.

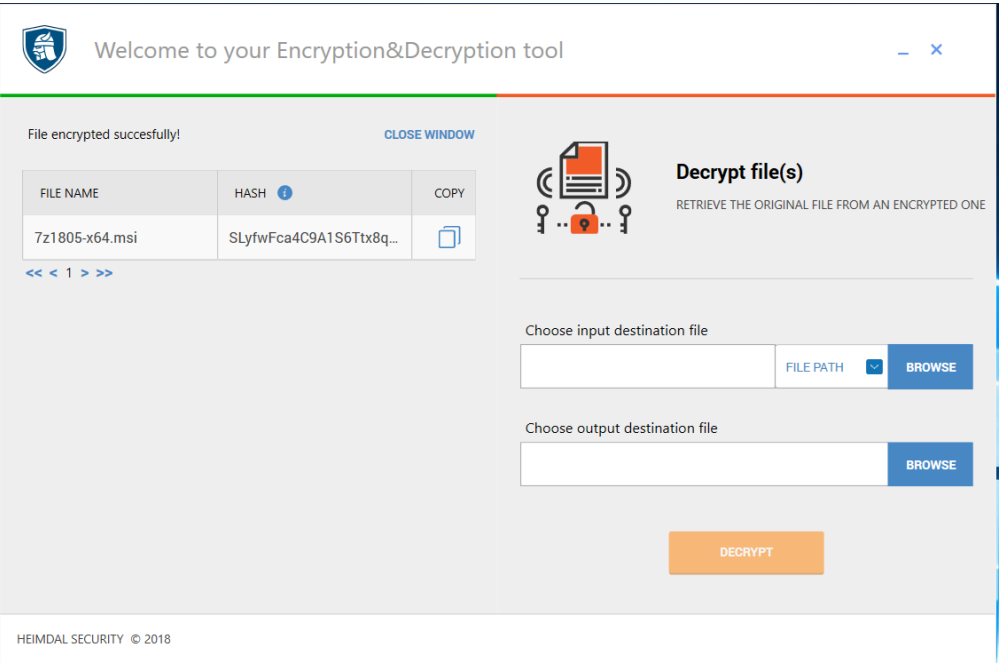

Note: You can also find the encrypted version file in the output destination folder. It will be the file(s) with the extension \*.enc.

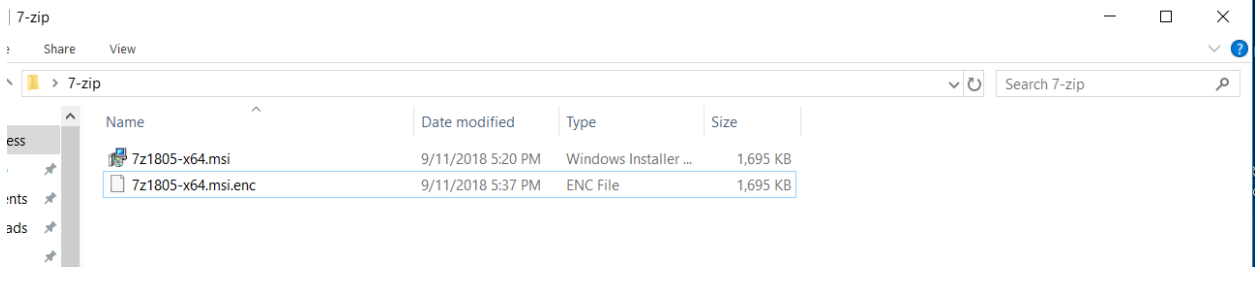

If you don't have the option to see the extensions on your machines, we suggest to activate it, see here how:<http://kb.winzip.com/kb/entry/26/>

4. Create the deployment package in the Dashboard

Once the file has been encrypted, you can move to our Dashboard <http://dashboard.heimdalsecurity.com/> and create the package.

#### Upload the application

The first step that you need do to is upload the encrypted version of your application in the dashboard. You can do it by following these steps:

- a. Navigate to the infinity management view
- b. Click View Private Patching Storage
- c. Press Upload Files
- d. A new window will pop-up
- e. In this new window press the Import button
- f. Go to the folder where the encrypted version of your software is and select it
- g. The files size will be autocompleted.
- h. Press the add button

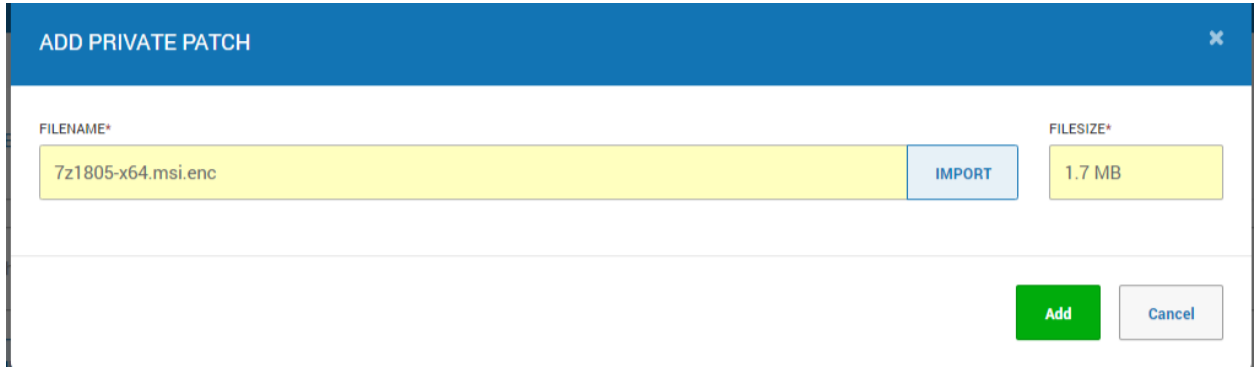

Once the application was added, you should receive a message saying that your application was downloaded and should appear in your Private Patching Storage.

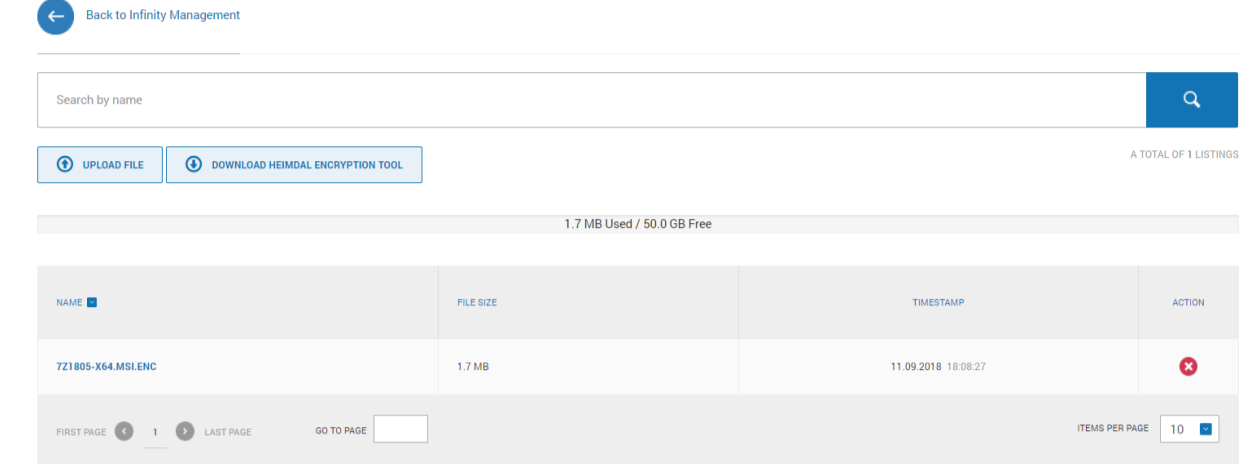

## Create the deployment package

Now that the application is in our system, the next step is to create the deployment package.

To do that you need to return to the Infinity Management View and press ADD NEW APP.

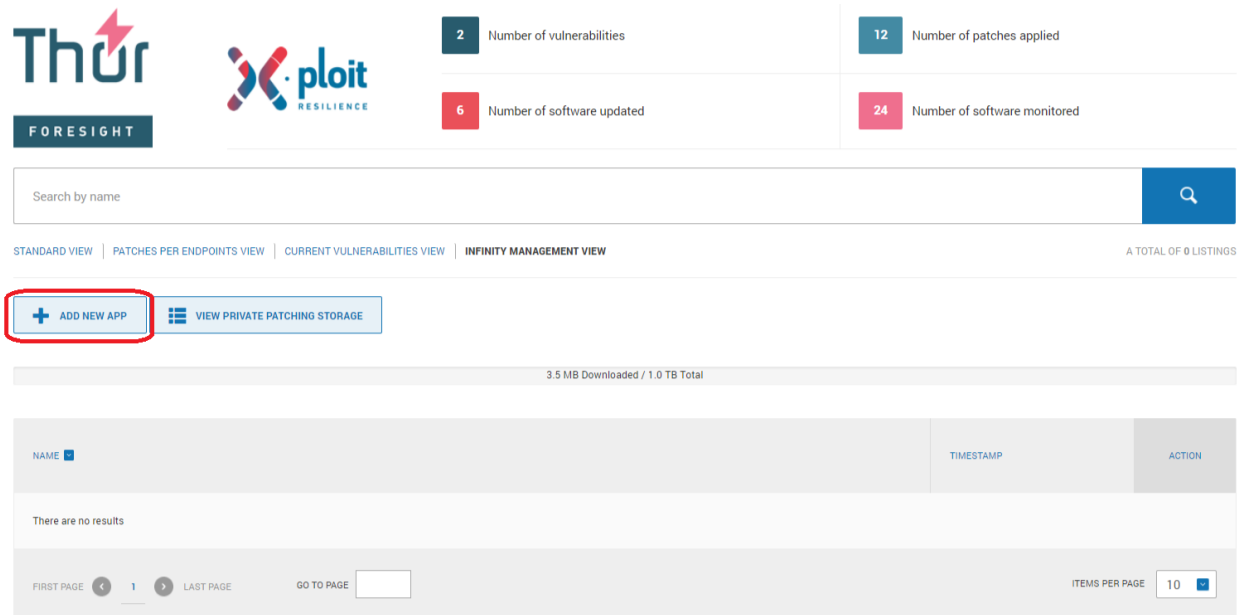

You will be redirected to a new page where you will have to fill in some details about your application.

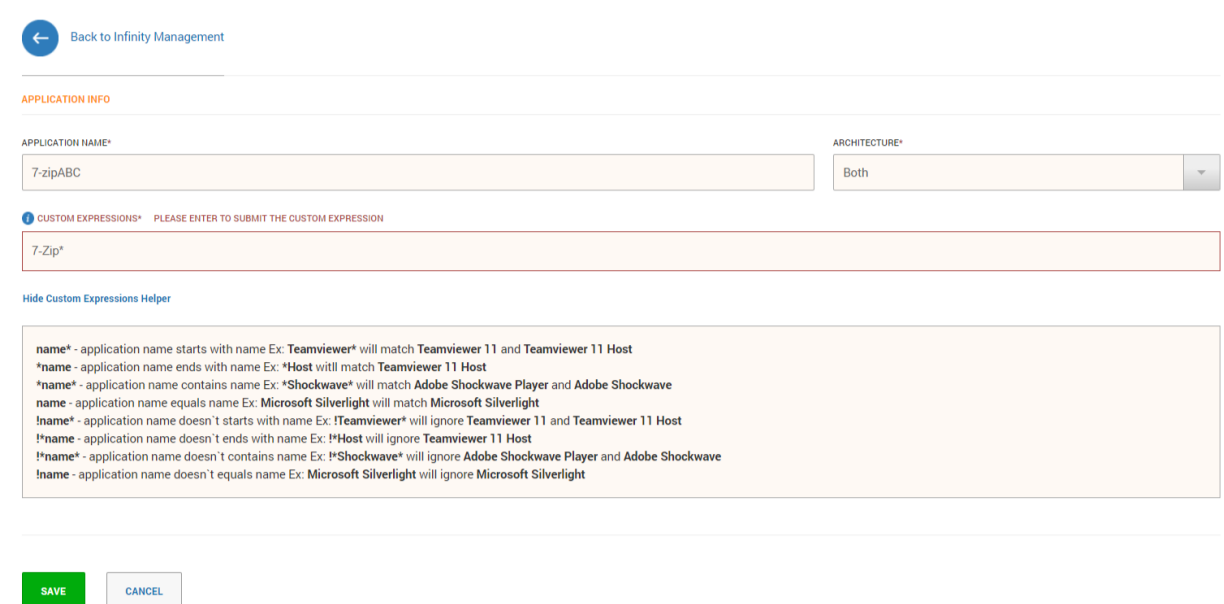

- 1. **Application name** here you have to give a name to your application and you can choose however you want
- **2. Architecture –** from here, you select on what type of OS version your application works, x64, x86 or both.
- **3. Custom Expressions** a set of rules that you have to use in order to help Heimdal detect and patch the correct application. This option tells Heimdal what application to detect and patch based on the name the application shown in Control Panel.

Why? Because the Infinity Management system does not know what application you are targeting, and you need to tell specifically what to detect and patch.

The Show Custom Expressions Helper button will show you what type of expression you have to use for each case.

**Example:** Let's say that all the machines from your organization have Adobe Photoshop and Adobe Illustrator installed and you just one to create a patch for Adobe Photoshop.

If you add as a custom expression Adobe\*, that means the patch you have create for Photoshop will also try to patch Illustrator because Thor will try to find and patch all the applications that start with Adobe.

The correct custom expression that you have to use in this case is Adobe\* & \*Photoshop, which means searching for all the applications that start with Adobe and end with Photoshop.

You have to pay close attention to these rules and understand them before deploying a patch; otherwise, you might patch by mistake or damage other applications!

If you do not know how to use these expressions, we suggest contacting our support team before going further!

After you have entered the correct expression, you have to press enter on your keyboard to save it.

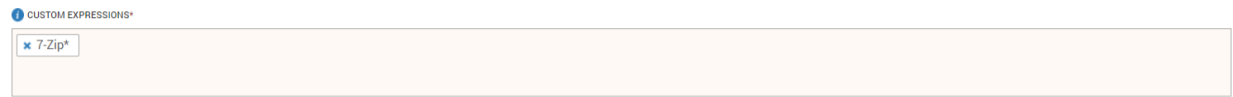

The custom expression input allows you to add more than one expression if it is needed.

After the expression has been added, press the Save button.

Once the Save button is pressed, the ADD PATCH button will appear.

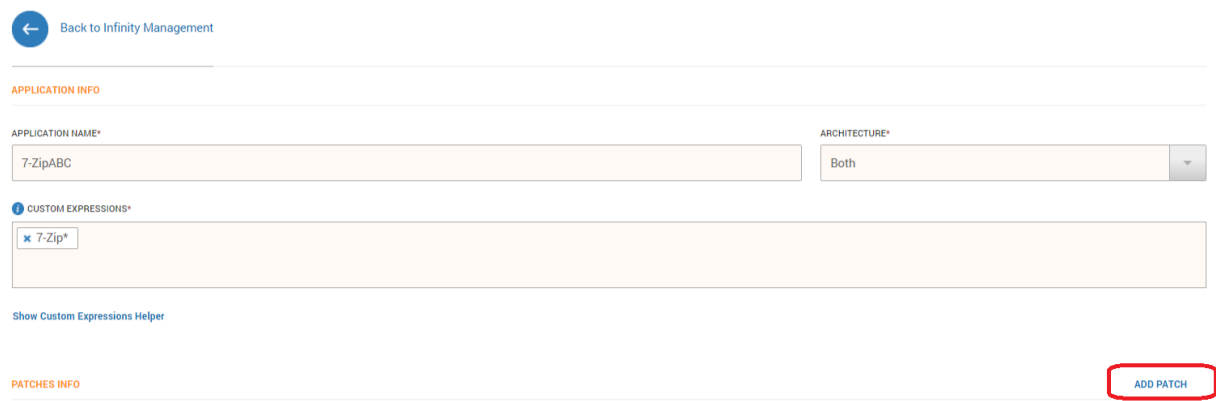

By pressing the Add Patch button, a new window will appear.

Here is where you have to complete some information about your patch.

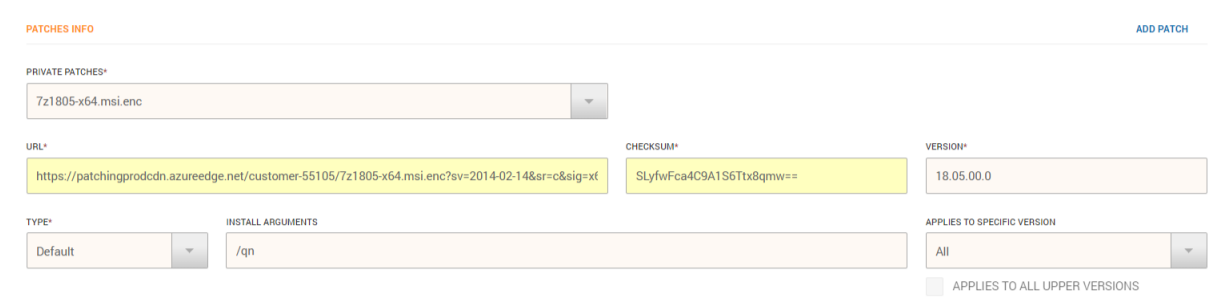

- 1. You need to select the application for which you want to create the patch. In our case, this is 7-Zip
- 2. Once you have selected the application, the URL and the Checksum inputs will be autocompleted
- 3. You need to add the version of the software you want to deploy

**Important!** You have to add the exact version that is displayed in Control Panel for your software.

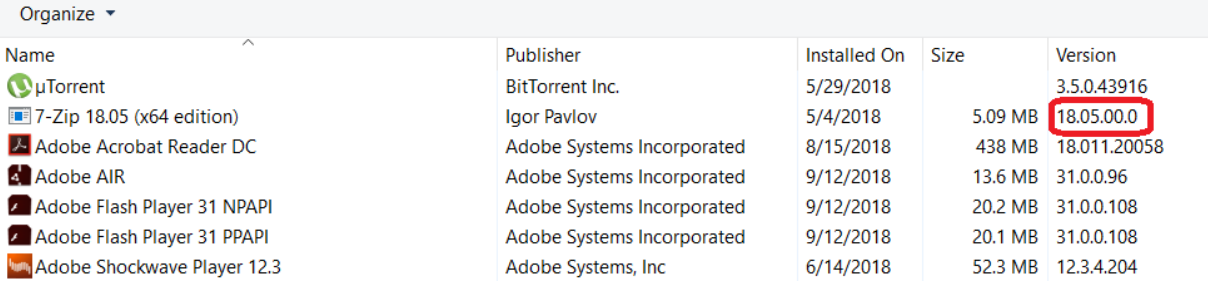

Our recommendation is to manually install the software on your computer and check the version in Control Panel. The version from Infinity Management has to match the exact version that is displayed in Control Panel.

- 4. Type here you have two options Default and Archive. You should let this option on Default and change it only if you deploy a package that has a .zip extension
- 5. Install Arguments here you need to insert the silent installation commands for your software or you can add other arguments/ switches
- 6. Applies to a specific version if you already have created patches for this application in the past, this option allows you to apply your new patch on a certain version. If this is the 1<sup>st</sup> patch you create, this option is null, you won't be able to use it

If you checked all the above points, you can use some other optional inputs.

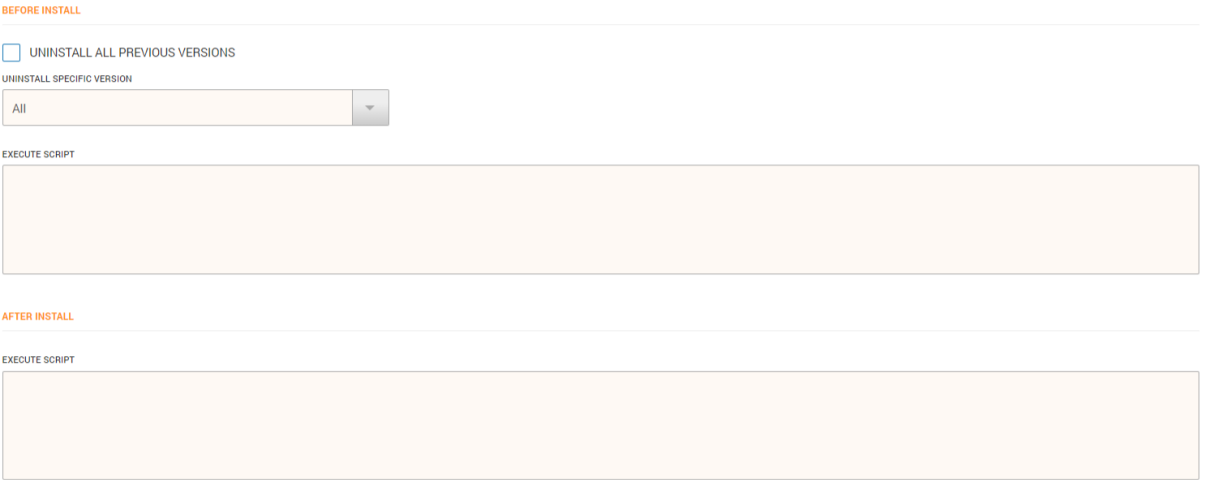

**Before install** – this means the actions you define here will apply before installing the patch

- 1. **Uninstall all previous versions** some applications, when you patch them, they do not automatically remove the previous version and you might end up with two version of the same software installed on your machines. If you enable this version, we will make sure to remove the previous versions of the software.
- 2. **Execute script** This is an input where you can add any type of scripts depending on your needs. The only requirement is that the script you insert here to also work in command prompt.

**After install** – this means the actions you do here will applied after installing the patch

3. **Execute script** – same as point 2

The last steps to finish your patch are:

1. Select for what type of OS you want to deploy your software

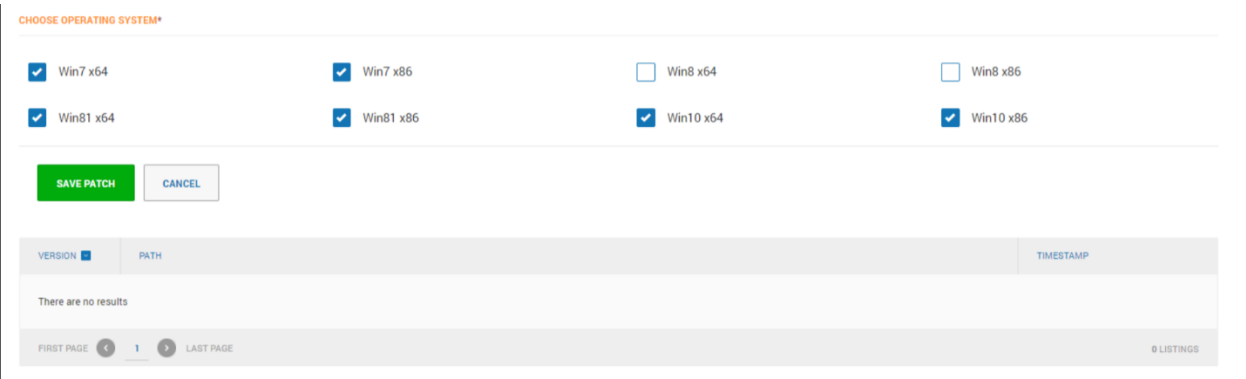

2. After you have selected the OS versions, press the SAVE PATCH button and your patch will be saved

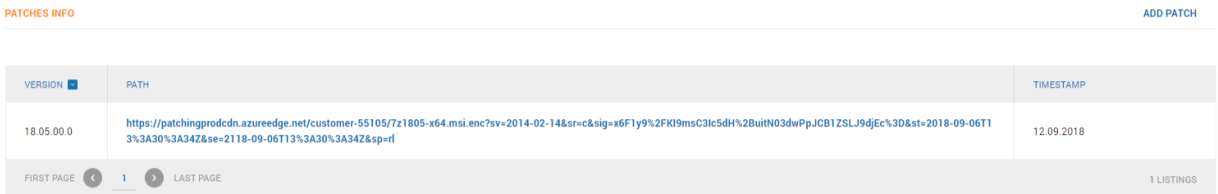

You can come back at any point and edit the patch if you forgot to do something just by clicking the link of the patch.

3. Last step is to Save your deployment package

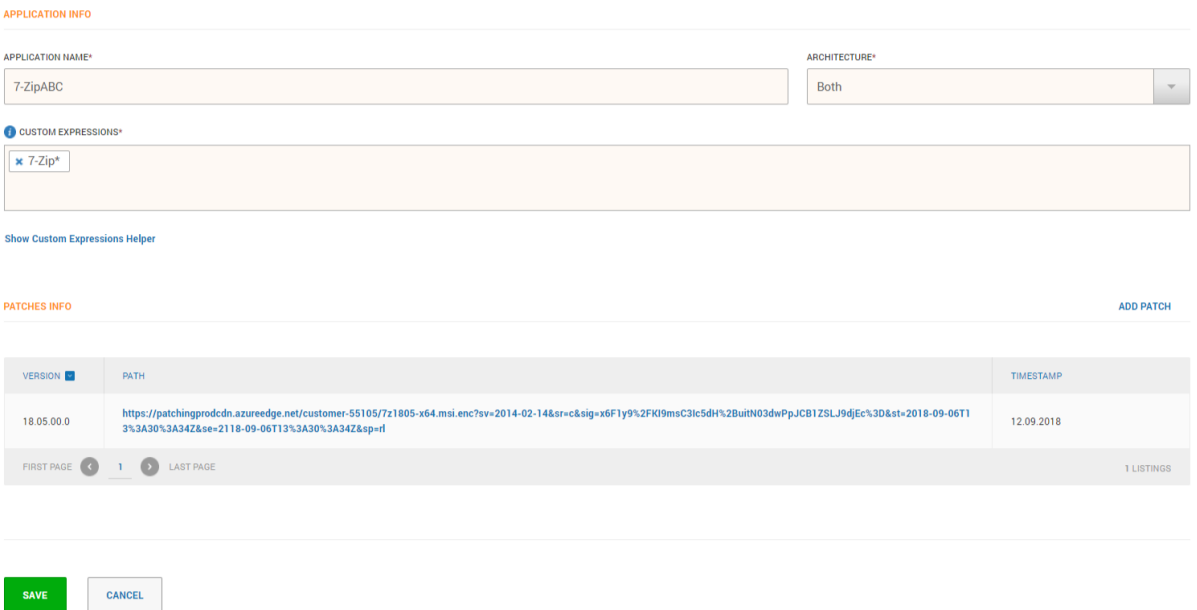

#### Deploy the package in my enterprise environment

Once you have saved your package, you are ready to deploy your software.

To enable your software, please follow these steps:

1. From the top menu select Group Policy

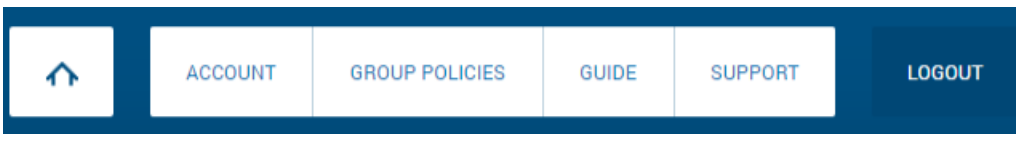

- 2. Select the group policy in which you want to enable your package (in case you have more than one policy). In case you have more than one policy and you want to activate the patch in all of them, you will have to repeat the below steps for each Group Policy
- 3. Select Thor Foresight
- 4. Select X-ploit Resilience
- 5. Enable Infinity Management (by default it is disabled)

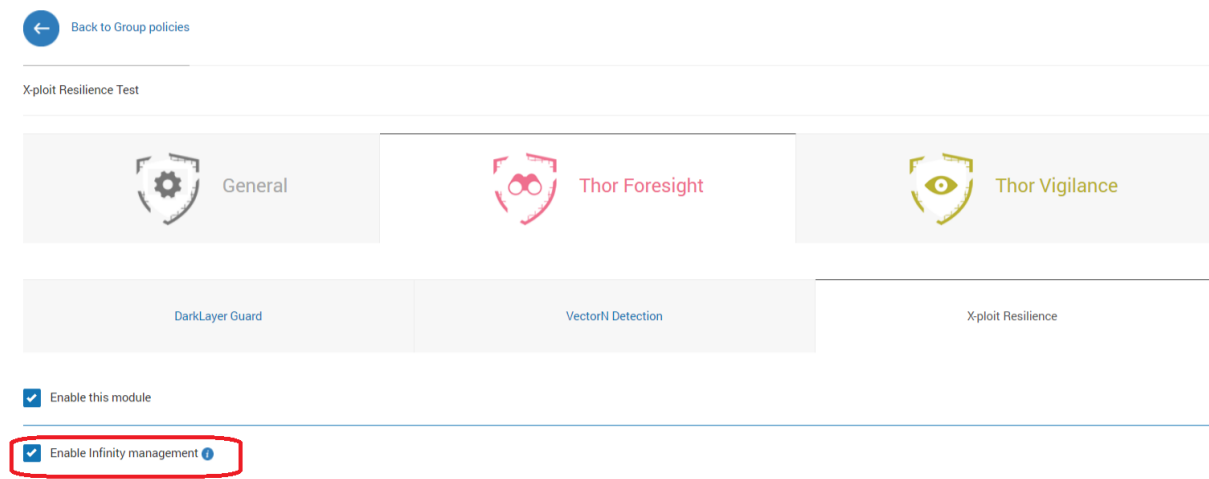

6. Once Infinity management is enabled, you package will appear in the list below and you can choose to install it; only update; allow to install or all 3.

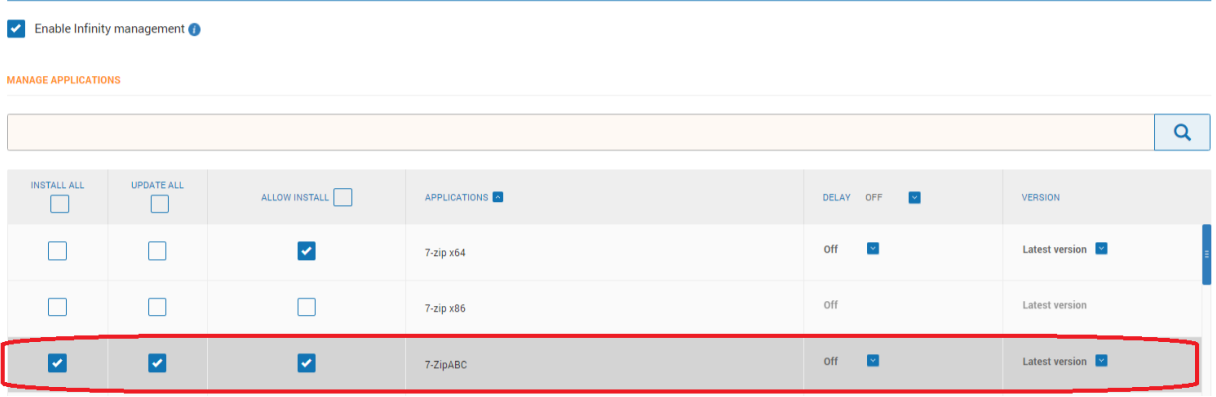

7. The final step if to save the Group Policy and your package becomes available for your machines.

# FAQ How can I check what my Download Limit is?

You can do that by going to your Dashboard account > Select X-ploit Resilience from the left menu > Click on the Infinity Management View. Here you have a counter that will tell you how much traffic you've been using.

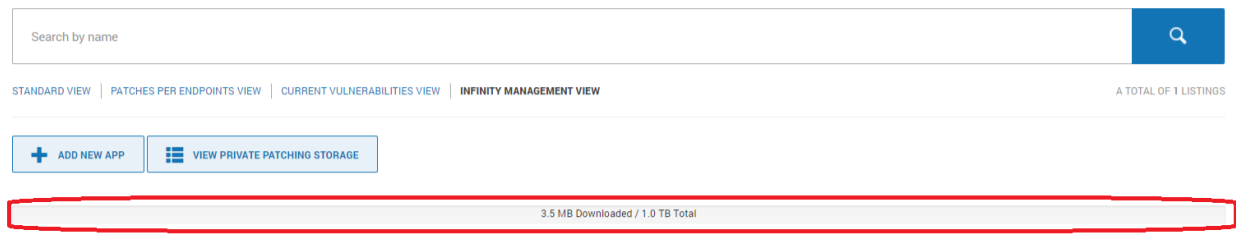

#### How many applications am I allow to store?

You can store as many as you want, but the storage limit is 50GB.

You can check your storage by going to your dashboard account > Select X-ploit Resilience from the left menu > Click on the Infinity Management View > Click on the View Private Patching Storage. Here you can see a counter that will tell you how much space there is available.

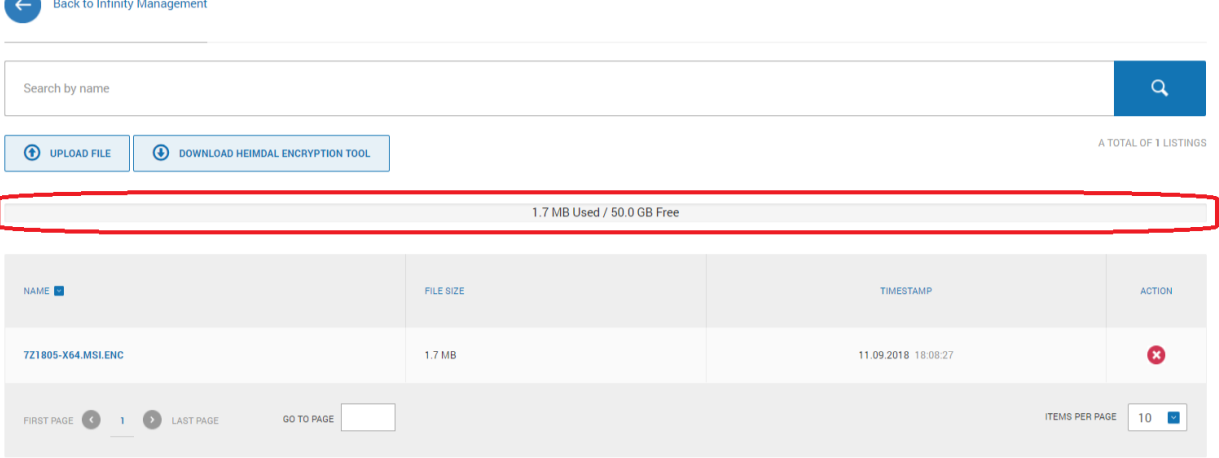

If your storage is full, you can free up space by deleting some of the applications that you are no longer use them. To delete an application, just press the red button next to it.

#### How does the Download Limit work?

The download limit tells you how much download traffic you can use on our cloud. Basically, it counts towards the download limit of privately uploaded patches from our cloud servers to their endpoints.

For example, if the customers' account is credited with 1TB download limit and he chooses to deploy a 10MB software within their organization that has 100 machines, it means they will consume 10x100=1000MB, which is equal to approx. 1GB. After this deployment, they will remain with 999GB out of 1TB to consume.

Note: This limit can be set by Admins only